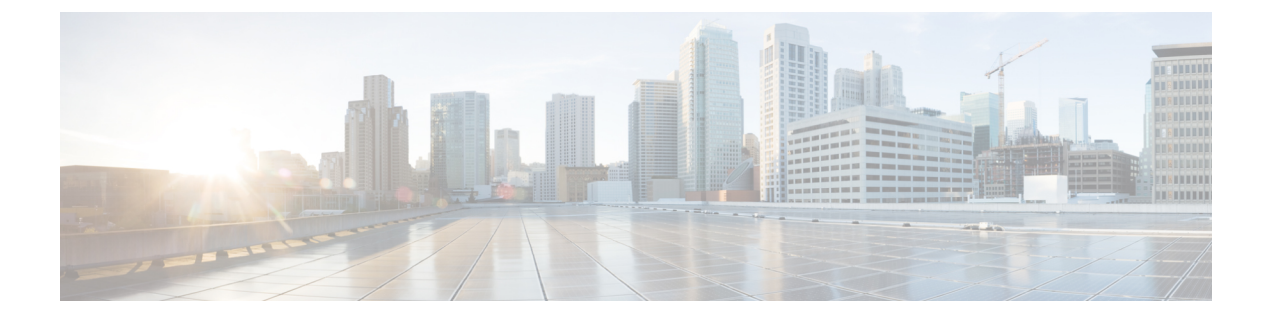

# ポート ステータスと接続の確認

- [接続されているモジュールの確認](#page-0-0) (1 ページ)
- [インターフェイスステータスの確認](#page-1-0) (2 ページ)
- PORT SET ENABLED LED [ステータスの表示](#page-2-0) (3ページ)
- MAC [アドレスの表示](#page-3-0) (4 ページ)
- Telnet の使用 (5[ページ\)](#page-4-0)
- [タイムドメイン反射率計を使用したケーブルステータスの確認](#page-5-0) (6 ページ)
- [ログアウトタイマーの変更](#page-7-0) (8 ページ)
- [ユーザセッションのモニタリング](#page-7-1) (8 ページ)
- ping の使用 (9 [ページ\)](#page-8-0)
- IP [トレースルートの使用](#page-9-0) (10 ページ)
- レイヤ 2 [トレースルート](#page-11-0) (12 ページ)
- ICMP の設定 (14[ページ\)](#page-13-0)
- [ポートステータスと接続の確認の機能履歴](#page-14-0) (15 ページ)

## <span id="page-0-0"></span>接続されているモジュールの確認

Catalyst 9400シリーズスイッチはモジュラシステムです。取り付けられているモジュールと各 モジュールの MAC アドレスの範囲とバージョン番号を表示するには show module コマンドを 入力します。特定のモジュール番号を指定し、そのモジュールの詳細情報を表示するには、 *mod\_num* 引数を使用します。

次に、スイッチ上のすべてのモジュールのステータスを確認する例を示します。

#### Device# **show module** Chassis Type: C9410R

Mod Ports Card Type The Model Serial No. ---+-----+--------------------------------------+--------------+-------------- 48 48-Port 10/100/1000 (RJ-45) C9400-LC-48T JAE2107023L 24 24-Port 10 Gigabit Ethernet (SFP+) C9400-LC-24XS JAE210706JV 48 48-Port UPOE 10/100/1000 (RJ-45) C9400-LC-48U JAE2107050E 4 24 24-Port 10 Gigabit Ethernet (SFP+) 10 Supervisor 1 Module C9400-SUP-1 JAE21150399 10 Supervisor 1 Module C9400-SUP-1 JAE21150399 24 24-Port 10 Gigabit Ethernet (SFP+) C9400-LC-24XS JAE210706KE

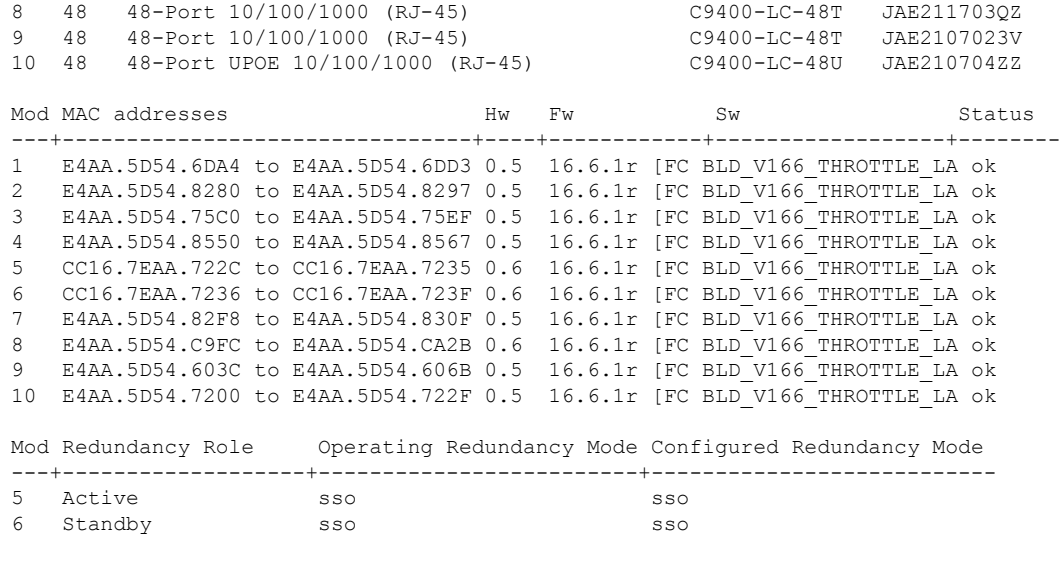

Switch#

# <span id="page-1-0"></span>インターフェイスステータスの確認

スイッチポートのサマリーまたは詳細情報を表示する場合は、**show interface status**コマンドを 使用します。スイッチ上のすべてのポートに関するサマリー情報を確認するには、**showinterface status** コマンドを引数なしで入力します。特定のモジュール番号を指定すると、そのモジュー ルのポート情報だけが表示されます。特定のポートの詳細情報を表示するには、モジュール番 号とポート番号を入力します。

特定のポートにコンフィギュレーションコマンドを適用するには、適切な論理モジュールを指 定する必要があります。

次に、トランシーバを含む Catalyst 9400 シリーズ スイッチ上のすべてのインターフェイスの ステータスを表示する例を示します。

Switch# show interface status

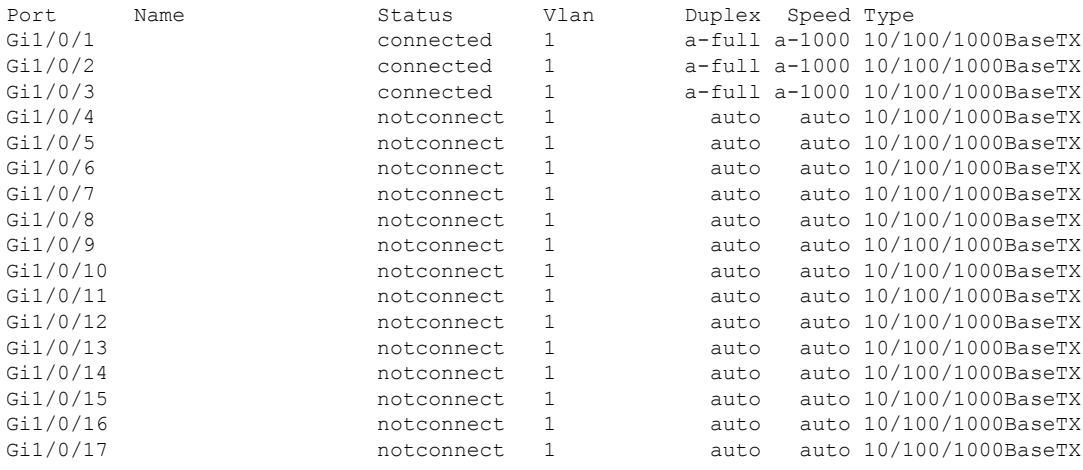

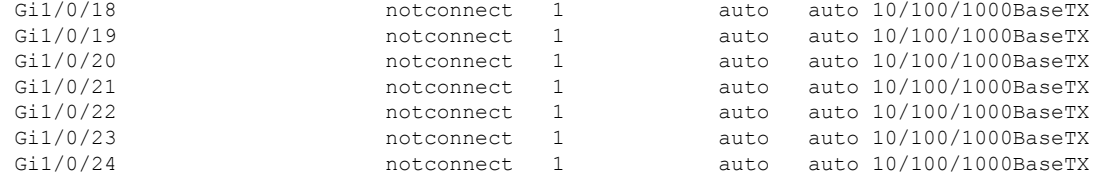

次に、error-disabled ステートのインターフェイスのステータスを表示する例を示します。

```
Device# show interfaces status err-disabled
Port Name Status Reason
Fa9/4 err-disabled link-flap
informational error message when the timer expires on a cause
 --------------------------------------------------------------
5d04h:%PM-SP-4-ERR_RECOVER:Attempting to recover from link-flap err-disable state on
Fa9/4
Switch#
```
## <span id="page-2-0"></span>**PORT SET ENABLED LED** ステータスの表示

スーパーバイザ前面プレートには 4 つの PORT SET ENABLED LED があります。

- •ポート番号 1 ~ 4 用に 1 つ (G1)
- •ポート番号  $5 \sim 8$  用に  $1 \supset$  (G2)
- •ポート番号9用に1つ (G3)
- •ポート番号 10 用に 1 つ (G4)

ポート 1 〜 8 は 10 ギガビットポートで、ポート 9 と 10 は 40 ギガビットポートです。

#### スタンドアロン スーパーバイザ

スタンドアロンスーパーバイザでは、前述のように1つのスーパーバイザがアクティブになっ ており、ポートは 10 個あります。グループ G1 とグループ G3 は相互に排他的です。つまり、 ポート 1 〜 4 がアクティブになっているか、または ポート 9 がアクティブになっています。同 様に、グループ G2 とグループ G4 は相互に排他的です。つまり、ポート 5 〜 8 がアクティブ になっているか、またはポート10がアクティブになっています。グループのステータスは、40 ギガビットインターフェイスの設定によって決まります。

#### スタンドアロン スーパーバイザ モードでの **PORT SET ENABLED LED** の表示

次の設定例では、40 ギガビットポート番号 10 を有効にします。

```
interface FortyGigabitEthernet4/0/9
end
interface FortyGigabitEthernet4/0/10
enable
end
```
次に **show hardware led** コマンドの出力を示します。

```
SUPERVISOR: ACTIVE
PORT STATUS: (10) Te4/0/1:BLACK Te4/0/2:BLACK Te4/0/3:BLACK Te4/0/4:BLACK Te4/0/5:BLACK
```
Te4/0/6:BLACK Te4/0/7:BLACK Te4/0/8:BLACK Fo4/0/9:BLACK Fo4/0/10:BLACK

BEACON: BLACK

GROUP LED: UPLINK-G1:GREEN UPLINK-G2:BLACK UPLINK-G3:BLACK UPLINK-G4:GREEN

この例では、グループ 4 がアクティブ(GREEN)であるため、グループ 2 は非アクティブ (BLACK)であることがわかります。グループ3は有効になっておらず非アクティブ(BLACK) であるため、グループ 1 がアクティブ(GREEN)です。

#### ハイアビリティモードまたはデュアル スーパーバイザモード

デュアル スーパーバイザ モードでは、1 〜4 (G1) の 10 ギガビットポートと 9 (G3) の 40 ギ ガビットポートが両方のスーパーバイザで動作できます。デフォルトでは、5~8 (G2) のそ の他の 10 ギガビットポートと 10 (G4) の 40 ギガビットポートが無効になっています。相互 に排他的なグループ G1 と G3 のうち、いずれかのグループが 40 ギガビットポート番号 9 の設 定に基づいてアクティブになります。

#### デュアル スーパーバイザ モードでの **PORT SET ENABLED LED** の表示

```
Switch#show run int fo4/0/9
Building configuration...
```

```
Current configuration : 52 bytes
!
interface FortyGigabitEthernet4/0/9
enable
end
```
Switch#

```
SUPERVISOR: STANDBY
PORT STATUS: (10) Te3/0/1:BLACK Te3/0/2:BLACK Te3/0/3:BLACK Te3/0/4:BLACK Te3/0/5:BLACK
Te3/0/6:BLACK Te3/0/7:BLACK Te3/0/8:BLACK Fo3/0/9:BLACK Fo3/0/10:BLACK
```
BEACON: BLACK

GROUP LED: UPLINK-G1:GREEN UPLINK-G2:BLACK UPLINK-G3:BLACK UPLINK-G4:BLACK

SUPERVISOR: ACTIVE PORT STATUS: (10) Te4/0/1:BLACK Te4/0/2:BLACK Te4/0/3:BLACK Te4/0/4:BLACK Te4/0/5:BLACK Te4/0/6:BLACK Te4/0/7:BLACK Te4/0/8:BLACK Fo4/0/9:BLACK Fo4/0/10:BLACK

BEACON: BLACK

GROUP LED: UPLINK-G1:BLACK UPLINK-G2:BLACK UPLINK-G3:GREEN UPLINK-G4:BLACK

## <span id="page-3-0"></span>**MAC** アドレスの表示

**show module** コマンドを使用してモジュールの MAC アドレスの範囲を表示する以外に、**show mac-address-table address** コマンドと **show mac-address-table interface** コマンドを使用して、 特定の MAC アドレスまたはスイッチの特定のインターフェイスの MAC アドレス テーブル情 報を表示できます。

次に、すべての MAC アドレスの MAC アドレス テーブル情報を表示する例を示します。

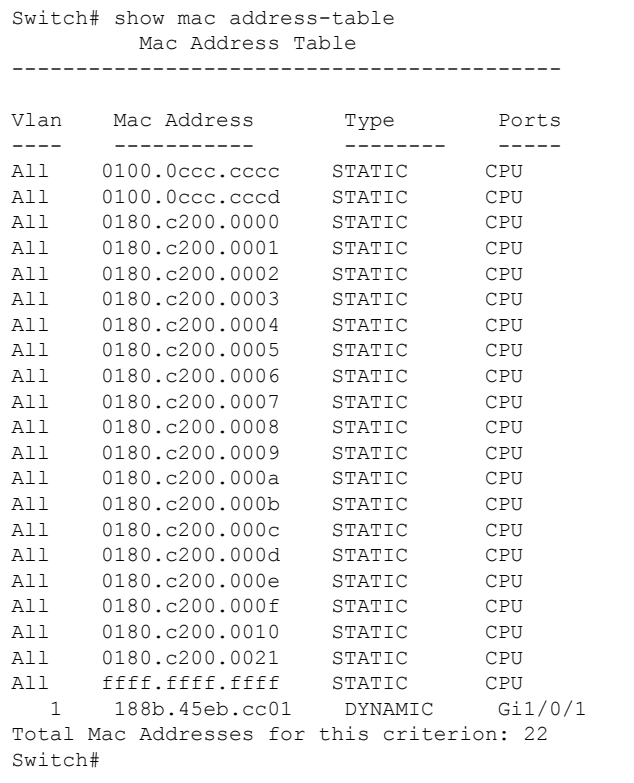

次に、特定のインターフェイスの MAC アドレス テーブル情報を表示する例を示します。

Switch# show mac address-table interface Gi1/0/1 Mac Address Table ------------------------------------------- Vlan MacAddress Type Ports<br>---- ----------- --------- --------- ---------- -------- -----

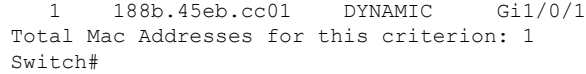

## <span id="page-4-0"></span>**Telnet** の使用

スイッチのコマンドライン インターフェイス (CLI)には、Telnet を使用してアクセスできま す。また、Telnet ではネットワーク内の他のデバイスにアクセスすることができます。最大 8 つの Telnet セッションを同時に実行できます。

スイッチとの Telnet セッションを設定する前に、まずスイッチの IP アドレス(場合によりデ フォルト ゲートウェイも)を設定する必要があります。IP アドレスとデフォルト ゲートウェ イの設定については、「スイッチの初回設定」に関する項を参照してください。

ホスト名を使用してホストとのTelnet接続を確立するには、ドメインネームシステム(DNS) を設定して有効にします。 (注)

スイッチからネットワーク上の別のデバイスへのTelnet接続を確立するには、次のコマンドを 入力します。

Switch# telnet host [port]

次に、スイッチからリモート ホスト labsparc への Telnet 接続を確立する例を示します。

```
Switch# telnet labsparc
Trying 172.16.10.3...
Connected to labsparc.
Escape character is '^]'.
UNIX(r) System V Release 4.0 (labsparc)
login:
```
# <span id="page-5-0"></span>タイムドメイン反射率計を使用したケーブルステータス の確認

タイムドメイン反射率計(TDR)機能を使用すると、障害発生時にケーブルがOPENかSHORT かを判断できます。

TDR により、Catalyst 9400 シリーズ スイッチの場合は 48 ポート 10/100/1000 BASE-T モジュー ル上の銅線ケーブルのステータスを確認できます。TDRは、信号をケーブルに送信し、反射し て戻ってきた信号を読み取ることによりケーブルの障害を検出します。すべてまたは一部の信 号は、ケーブルの障害によって反射されて戻される可能性があります。

P

カテゴリ 5 ケーブルには 4 つのペアがあります。各ペアは、次のステート(オープン(接続さ れていない)、損傷、ショート、または終端)のいずれかであると想定できます。TDRテスト は、4 つのすべての状態を検知し、最初の 3 つを「障害」状態と表示し、4 番目を「終了」と 表示します。CLI出力が表示されても、ケーブル長は状態が「不良」である場合にのみ表示さ れます。 (注)

TDR 機能は次のモジュールでサポートされています。

- C9400-LC-48U
- C9400-LC-48T
- C9400-LC-48P

TDR は、ワイヤに沿って信号を送信することでケーブル障害を検出します。反射信号に応じ て、ケーブル障害が発生した場所を大まかに判断できます。TDR信号がどのように反射してく るかによって、TDR の結果が決まります。Catalyst 9400 シリーズ スイッチでは、2 種類のケー ブル障害タイプ(OPEN または SHORT)のみが検出されます。たとえば、ケーブルが正しく 終端されている場合のステータスは「Terminated」と表示されます。

### **TDR** テストの実行

TDR テストを開始するには、次の作業を行います。

#### 手順

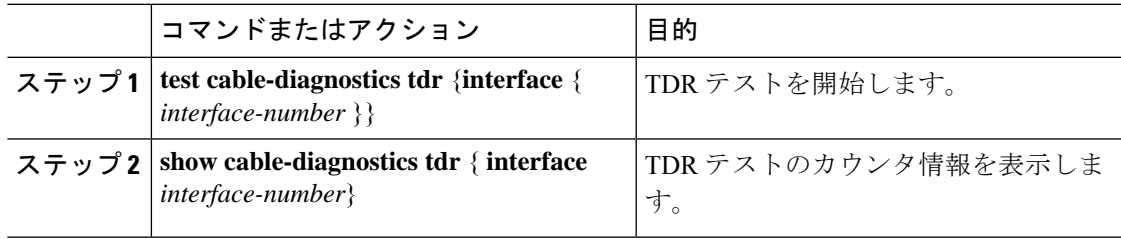

### **TDR** に関する注意事項

TDR を使用する場合は、次の注意事項が適用されます。

- TDR テストの実行中はポート設定を変更しないでください。
- TDR テストを実行中のポートと Auto-MDIX が有効になっているポートを接続した場合、 この TDR 結果は無効となる可能性があります。この場合、TDR テストを開始する前にデ バイス上のポートを管理上のダウンにする必要があります。
- TDR テストを実行中のポートとデバイス上のポートなど 100BASE-T ポートを接続する場 合、未使用のペア(4~5と7~8)はリモートエンドで終端処理されないため、障害と して報告されます。
- ケーブルの特性から、正確な結果を入手するには TDR テストを複数回行う必要がありま す。
- 結果が不正確となる可能性があるため、(近端または遠端のケーブルを取り外すなど) ポート ステータスを変更しないでください。
- TDR は、テスト ケーブルをリモート ポートから外している場合に正しく動作します。そ れ以外の場合は、正確な結果が得られない可能性があります。
- TDR は 4 本の導線を対象とします。ケーブルの状態によっては、1 組の導線ペアのステー タスが OPEN または SHORT と表示され、他のすべてのペアのステータスが faulty と表示 される場合があります。この動作は、1組の導線ペアがOPENまたはSHORTであればケー ブル不良と宣言する必要があるため、許容範囲です。
- TDRの目的は、不良ケーブルを特定することではなく、ケーブルがどのように不適切な機 能をしているかを確認することです。
- TDRでケーブル不良が検出された場合でも、オフラインケーブル診断ツールを使用して、 より詳しく問題を診断する必要があります。

• TDR の結果は、TDR 実装の分解能が違うため異なる Catalyst 9400 モジュールで実行する と異なる場合があります。このような場合は、オフラインのケーブル診断ツールを参照し てください。

## <span id="page-7-0"></span>ログアウトタイマーの変更

ログアウトタイマーは、ユーザが指定された時間よりも長くアイドル状態にあるとき、自動的 にスイッチから切断します。ログアウト タイマーを設定するには、次のコマンドを入力しま す。

Switch(config-line)# **exec-timeout** *minutes seconds*

このコマンドでログアウトタイマーの値を変更します(タイムアウト値に0を指定すると、ア イドル状態のセッションが自動的に切断されるのを防ぎます)。

デフォルト値に戻すには、**no** キーワードを使用します。

ログアウトを 10 分 10 秒に設定するには、次のコマンドを入力します。

Switch(config)# line console 0 Switch(config-line)# exec-timeout 10 10

コンソールセッションにログアウトタイマーを設定しない場合は、次のコマンドを入 力します。

Switch(config)# line console 0 Switch(config-line)# exec-timeout 0 0

## <span id="page-7-1"></span>ユーザセッションのモニタリング

**showusers**コマンドを使用すると、スイッチ上で現在アクティブなユーザセッションを表示で きます。このコマンドは、スイッチでアクティブなすべてのコンソール ポートと Telnet セッ ションのリストを出力します。

スイッチのアクティブなユーザ セッションを表示するには、次のコマンドを入力します。

Switch# **show users [all]**

スイッチのアクティブなユーザ セッションを切断するには、次のコマンドを入力します。

Switch# **disconnect { console |** *ip\_address* **}**

#### 例

次に、コンソールと Telnet セッションでローカル認証が有効になっていりう場合の、 show users コマンドの出力例を示します(アスタリスク [\*] が現在のセッションを示し ます)。

Switch# show users Line User Host(s) Idle Location \* 0 con 0 idle 00:00:00 Interface User Mode Idle Peer Address

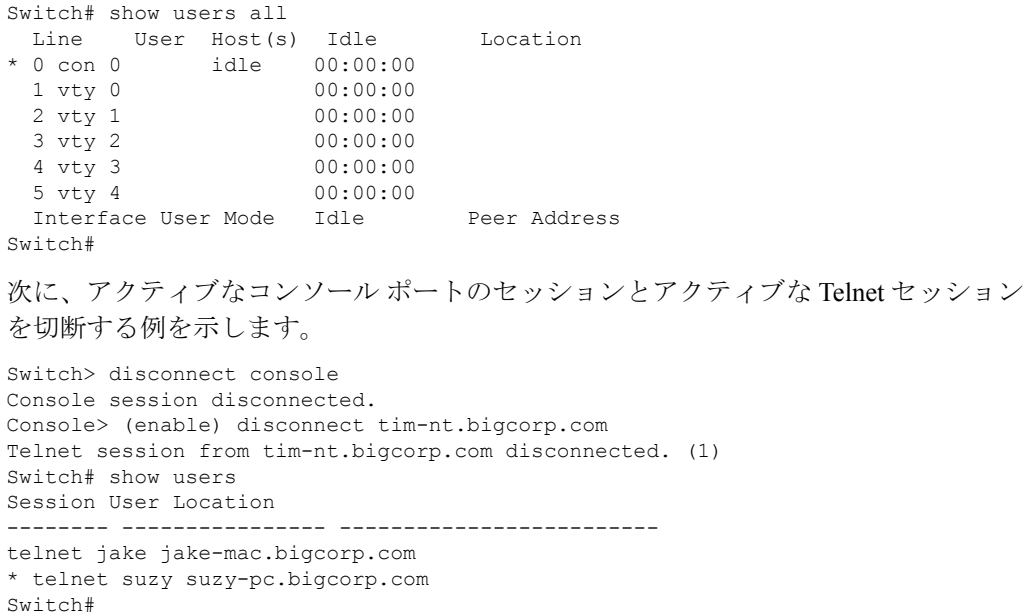

## <span id="page-8-0"></span>**ping** の使用

ここでは、IP ping を使用する手順について説明します。

### **ping** の機能

ping コマンドでは、リモート ホストとの接続を確認することができます。異なる IP サブネッ トワークのホストに ping を実行する場合、ネットワークへのスタティック ルートを定義する か、サブネット間をルーティングするルータを設定する必要があります。

ping コマンドは、ユーザ モードおよび特権 EXEC モードから設定できます。ping は次のいず れかの応答を返します。

- •正常な応答: 正常な応答 (hostname is alive) は、ネットワークトラフィックに応じて1~ 10 秒で戻ります。
- 宛先の応答なし: ホストが応答しない場合、No Answer メッセージが返されます。
- ホスト不明: ホストが存在していない場合、Unknown Host メッセージが返されます。
- 宛先到達不能:デフォルトゲートウェイが指定されたネットワークに到達できない場合、 Destination Unreachable メッセージが返されます。
- ネットワークまたはホスト到達不能: ホストまたはネットワークにルート テーブルが存 在しない場合、Network または Host Unreachable メッセージが返されます。

実行中の ping を停止するには、Ctrl+C を押します。

### **ping** コマンドの実行

スイッチからネットワーク上の別のデバイスに ping を実行するには、ユーザ モードおよび特 権 EXEC モードで次のコマンドを入力します。

#### Switch# **ping host**

リモート ホストとの接続を確認します。

次に、ユーザ モードからリモート ホストに ping を実行する例を示します。

Switch# ping labsparc Type escape sequence to abort. Sending 5, 100-byte ICMP Echos to 1.1.1.1, timeout is 2 seconds: !!!!! Success rate is 100 percent  $(5/5)$ , round-trip min/avg/max =  $1/1/1$  ms Switch# Switch# ping 72.16.10.3 Type escape sequence to abort. Sending 5, 100-byte ICMP Echos to 72.16.10.3, timeout is 2 seconds: !!!!! Success rate is 100 percent  $(5/5)$ , round-trip min/avg/max =  $1/1/1$  ms  $Sw_1 + ch$ #

次に、特権 EXEC モードで ping コマンドを使用してパケット数、パケット サイズ、タイムア ウト時間を指定する例を示します。

```
Switch# ping
Protocol [ip]: ip
Target IP address: 1.1.1.1
Repeat count [5]: 10
Datagram size [100]: 100
Timeout in seconds [2]: 10
Extended commands [n]: n
Sweep range of sizes [n]: n
Type escape sequence to abort.
Sending 10, 100-byte ICMP Echos to 1.1.1.1, timeout is 10 seconds:
!!!!!!!!!!
Success rate is 100 percent (10/10), round-trip min/avg/max = 1/1/1 ms
Switch#
```
## <span id="page-9-0"></span>**IP** トレースルートの使用

### **IP** トレースルートの機能

IP traceroute では、パケットがネットワークで通過するパスをホップバイホップ ベースで特定 することができます。このコマンドを実行すると、トラフィックが宛先に到達するまでに通過 するルータなどのすべてのネットワーク層(レイヤ 3)デバイスが表示されます。

レイヤ 2 スイッチは、trace コマンドの送信元または宛先として参加できますが、trace コマン ド出力ではホップとして表示されません。

trace コマンドは IP ヘッダーの Time To Live(TTL)フィールドを使用して、ルータとサーバで 特定のリターン メッセージが生成されるようにします。traceroute の実行は、ユーザ データグ ラム プロトコル(UDP)データグラムを、TTL フィールドが 1 に設定されている宛先ホスト

へ送信することから始まります。ルータが 1 または 0 の TTL 値を検出すると、ルータはデー タグラムをドロップしてインターネット制御メッセージ プロトコル(ICMP)Time-Exceeded メッセージを送信側に返します。traceroute は、ICMP Time-Exceeded メッセージの送信元アド レス フィールドを調べて、最初のホップのアドレスを判断します。

ネクスト ホップを識別するために、traceroute は TTL 値が 2 の UDP パケットを送信します。1 番めのルータは、TTLフィールドの値から1を差し引いて次のルータにデータグラムを送信し ます。2 番めのルータは TTL の値 1 を確認し、データグラムをドロップして、送信元に Time-Exceeded メッセージを返します。このプロセスは、データグラムが宛先ホストに到達で きるだけの値まで TTL が増加するか、最大 TTL に到達するまで続けられます。

データグラムが宛先に到達したことを判断するために、トレースルートはデータグラムのUDP 宛先ポートを宛先ホストが使用する可能性が低い大きな値に設定します。ホストが未確認の ポート番号を指定したデータグラムを受け取ると、送信元にICMPPort Unreachableエラーメッ セージを送信します。PortUnreachableエラーメッセージは、宛先に到達していることをtraceroute に通知します。

### **IP** トレースルートの実行

パケットがネットワークで通過するパスを追跡するには、EXEC モードまたは特権 EXEC モー ドで次のコマンドを入力します。

#### 手順

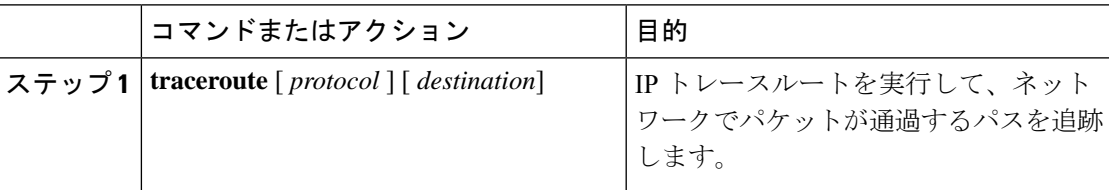

### 例

次に、traceroute コマンドを使用して、パケットがネットワークを通過して宛先に到達 するまでのルートを表示する例を示します。

```
Switch# traceroute ip ABA.NYC.mil
Type escape sequence to abort.
Tracing the route to ABA.NYC.mil (26.0.0.73)
1 DEBRIS.CISCO.COM (192.180.1.6) 1000 msec 8 msec 4 msec
2 BARRNET-GW.CISCO.COM (192.180.16.2) 8 msec 8 msec 8 msec
3 EXTERNAL-A-GATEWAY.STANFORD.EDU (192.42.110.225) 8 msec 4 msec 4 msec
4 BB2.SU.BARRNET.NET (192.200.254.6) 8 msec 8 msec 8 msec
5 SU.ARC.BARRNET.NET (192.200.3.8) 12 msec 12 msec 8 msec
6 MOFFETT-FLD-MB.in.MIL (192.52.195.1) 216 msec 120 msec 132 msec
7 ABA.NYC.mil (26.0.0.73) 412 msec 628 msec 664 msec
Switch#
```
## <span id="page-11-0"></span>レイヤ **2** トレースルート

レイヤ2トレースルート機能により、パケットが通過する送信元デバイスから宛先デバイスま での物理パスを識別できます。レイヤ2トレースルートは、ユニキャストの送信元および宛先 MAC アドレスだけをサポートします。パス内のスイッチが保持する MAC アドレス テーブル を使用してパスを判別します。スイッチがレイヤ2トレースルートをサポートしないデバイス をパスで検出すると、スイッチはレイヤ2トレースキューを送信し続けてタイムアウトにして しまいます。

スイッチが送信元デバイスのホストから宛先デバイスのホストへのパスを追跡する場合、ス イッチは送信元デバイスから宛先デバイスへのパスのみを識別します。パケットが通過する送 信元ホストから送信元デバイスまで、または宛先デバイスから宛先ホストまでのパスは識別で きません。

### レイヤ **2** トレースルートの使用上の注意事項

レイヤ 2 トレースルートの使用上の注意事項を次に示します。

• Cisco Discovery Protocol は、ネットワーク上のすべてのデバイスで有効になっている必要 があります。レイヤ 2 traceroute が適切に動作するために、CDP を無効にしないでくださ い。

物理パス内のデバイスが CDP に対して透過的な場合、スイッチはこれらのデバイスを通 過するパスを識別できません。

- 物理パス内のすべてのスイッチは IP 接続が可能でなければなりません。スイッチが別の スイッチから到達可能である場合、特権 EXEC モードで ping コマンドを使用して接続を テストできます。
- パス内で識別可能な最大ホップ数は 10 です。
- 送信元デバイスから宛先デバイスへの物理パスにないスイッチでは、特権EXECモードで **traceroute mac** コマンドまたは **traceroute mac ip** コマンドを入力できます。パス内のすべ てのスイッチは、このスイッチから到達可能でなければなりません。
- **traceroute mac** コマンドの出力結果としてレイヤ 2 パスが表示されるのは、指定の送信元 および宛先 MAC アドレスが、同一の VLAN に属している場合だけです。指定した送信元 および宛先 MAC アドレスが、それぞれ異なる VLAN に属している場合は、レイヤ 2 パス は識別されず、エラー メッセージが表示されます。
- マルチキャストの送信元または宛先 MAC アドレスを指定すると、パスは識別されず、エ ラー メッセージが表示されます。
- 送信元または宛先MACアドレスが複数のVLANに属する場合は、送信元および宛先MAC アドレスの両方が属しているVLANを指定する必要があります。VLANを指定しないと、 パスは識別されず、エラー メッセージが表示されます。
- 指定した送信元および宛先の IP アドレスが同一サブネットに属する場合、**traceroute mac ip**コマンド出力にレイヤ2パスが表示されます。IPアドレスを指定する場合、スイッチは Address Resolution Protocol(ARP; アドレス解決プロトコル)を使用して IP アドレスと対 応する MAC アドレスおよび VLAN ID を対応付けます。
	- 指定の IP アドレスの ARP のエントリが存在している場合、スイッチは関連付けられ た MAC アドレスを使用し、物理パスを識別します。
	- ARP のエントリが存在しない場合、スイッチは ARP クエリーを送信し、IP アドレス を解決しようと試みます。IPアドレスが解決されない場合は、パスは識別されず、エ ラー メッセージが表示されます。
- 複数のデバイスがハブを介して1つのポートに接続されている場合(たとえば複数のCDP ネイバーがポートで検出された場合)、レイヤ2 traceroute機能はサポートされません。複 数のCDPネイバーが1つのポートで検出された場合、レイヤ2パスは特定されず、エラー メッセージが表示されます。
- この機能は、トークンリング VLAN ではサポートされません。

### レイヤ **2** トレースルートの実行

送信元デバイスから宛先デバイスへ送られるパケットが通過する物理パスを表示するには、次 のいずれかのコマンドを入力します。

Switch# **traceroute mac** *source-mac-address destination-mac-address*

#### または

Switch# **traceroute mac ip** *source-ip destination-ip*

次に、**traceroute mac** コマンドと **traceroute mac ip** コマンドを使用して、パケットが宛先に到 達するまでに通過するネットワークの物理パスを表示する例を示します。

Switch# traceroute mac cc16.7eaa.7203 188b.45eb.cc64 Source cc16.7eaa.7203 found on Switch 1 Switch (1.1.1.1) : Vl1 => Gi1/0/1 Destination 188b.45eb.cc64 found on Switch Layer 2 trace completed. Switch#

Switch# traceroute mac ip 1.1.1.1 1.1.1.2 detail Translating IP to mac ..... 1.1.1.1 => cc16.7eaa.7203 1.1.1.2 => 188b.45eb.cc64

Source cc16.7eaa.7203 found on Switch[C9410R] (1.1.1.1) 1 Switch / C9410R / 1.1.1.1 :Gi1/0/1 [auto, auto] Destination 188b.45eb.cc64 found on Switch[C9410R] (1.1.1.1) Layer 2 trace completed. Switch#

## <span id="page-13-0"></span>**ICMP** の設定

ICMP は、IP 接続を制御および管理するための多くのサービスを提供します。インターネット ヘッダーに問題が検出された場合に、ICMPメッセージがルータまたはアクセスサーバによっ てホストまたはその他のルータに送信されます。ICMP の詳細については、RFC 792 を参照し てください。

### **ICMP** プロトコル到達不能メッセージの有効化

Cisco IOS ソフトウェアが不明なプロトコルを使用する非ブロードキャスト パケットを受け取 ると、送信元に ICMP Protocol Unreachable メッセージを返します。

同様に、宛先アドレスまでのルートを認識していないため最終的な宛先に届かないパケットを ソフトウェアが受け取ると、送信元に ICMP Host Unreachable メッセージを返します。この機 能は、デフォルトで有効にされています。

ICMP Protocol Unreachable と Host Unreachable メッセージの生成を有効にするには、インター フェイス コンフィギュレーション モードで次のコマンドを入力します。

Switch (config-if)# **[no] ip unreachables**

ICMP 宛先到達不能メッセージを無効にするには、**no** キーワードを使用します。

**no ipunreachables** コマンドを入力すると、パス MTU 検出機能が停止します。ネットワークの 中のルータは、パケットを強制的に分割します。 (注)

インターネット制御メッセージプロトコル (ICMP) 宛先到達不能メッセージが生成されるレー トを制限するには、次のコマンドを入力します。

Switch (config)# **[no] ip icmp rate-limit unreachable [df]** *milliseconds*

レート制限を削除し、CPU 利用を低減させるには、**no** キーワードを使用します。

### **ICMP** マスク応答メッセージの有効化

ネットワークデバイスがインターネットワークの特定のサブネットワークに関して、サブネッ トマスクを認識していなければならない場合があります。この情報を取得するために、デバイ スは ICMP Mask Request メッセージを送信します。これらのメッセージには、要求された情報 を保有するデバイスのICMPMaskReplyメッセージが応答します。Cisco IOSソフトウェアは、 ICMP マスクが有効になっている場合に、ICMP マスク要求メッセージに応答できます。応答 機能が有効になっています。

Cisco IOS ソフトウェアが ICMP マスク応答メッセージを送信して、ICMP マスク要求に応答す るように指定するには、次のコマンドを入力します。

Switch (config-if)# **[no] ip mask-reply**

この機能を無効にするには、**no** キーワードを使用します。

## <span id="page-14-0"></span>ポートステータスと接続の確認の機能履歴

次の表に、このモジュールで説明する機能のリリースおよび関連情報を示します。

これらの機能は、特に明記されていない限り、導入されたリリース以降のすべてのリリースで 使用できます。

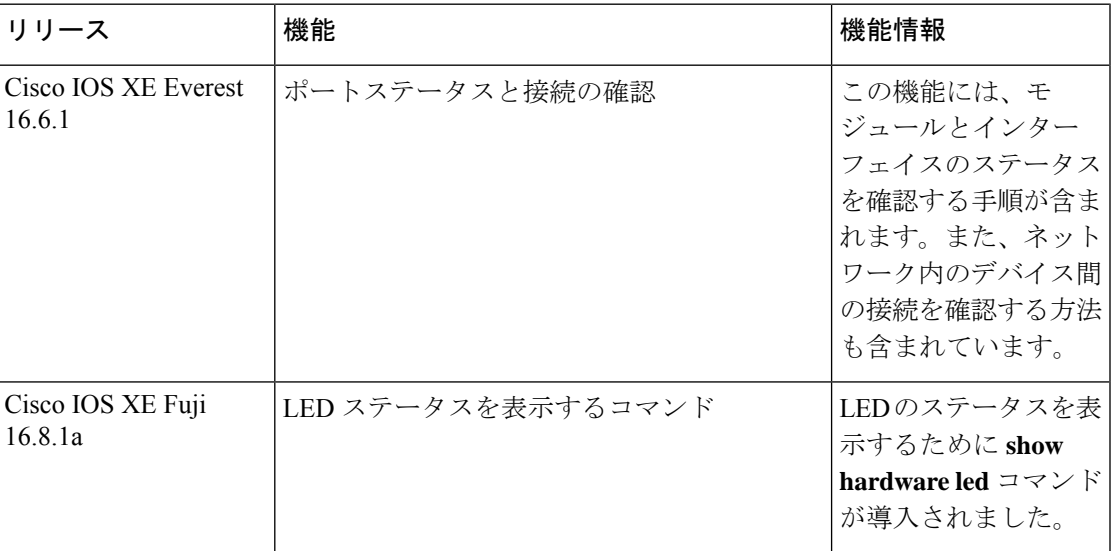

CiscoFeature Navigatorを使用すると、プラットフォームおよびソフトウェアイメージのサポー ト情報を検索できます。Cisco Feature Navigator には、<http://www.cisco.com/go/cfn> [英語] からア クセスします。

I